## 1. Rejestracja pracy w Platformie Studenta

1. Aby zarejestrować pracę dyplomową student loguje się do Platformy Studenta (wu.pwsz.raciborz.edu.pl login: nr\_albumu, hasło: 7 pierwszych znaków z dowodu osobistego lub własne zmienione hasło używane do enauki oraz pakietu Office) i przechodzi do tworzenia wniosku – przycisk [Wnioski] na stronie głównej lub poprzez Menu > Użytkownik > Wnioski i sprawy.

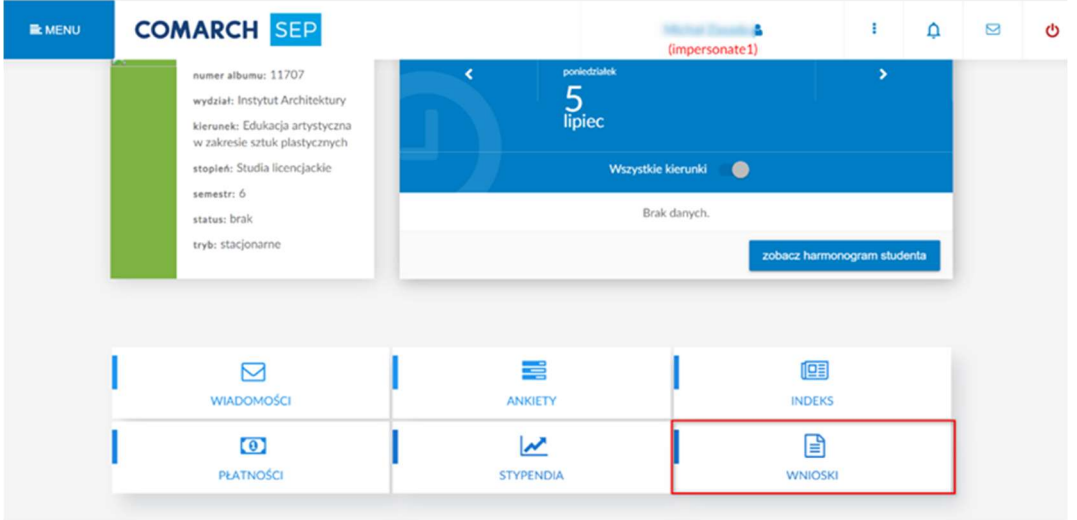

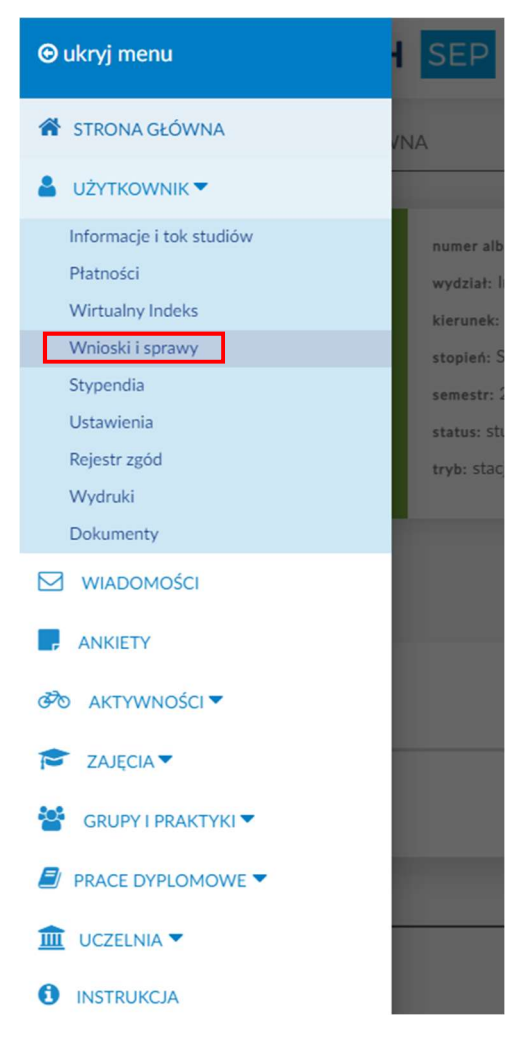

2. Aby rozpocząć składnie wniosku klikamy przycisk [Złóż nowy wniosek],

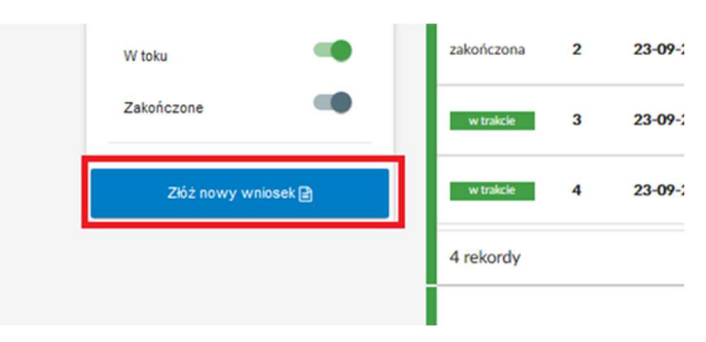

3. Po wyświetleniu się listy wniosków klikamy w KARTA PRACY DYPLOMOWEJ, a w przypadku prac które zawierają część artystyczną należy kliknąć KARTA PRACY DYPLOMOWEJ ARTYSTYCZNEJ (tylko kierunek Edukacja artystyczna w zakresie sztuk plastycznych).

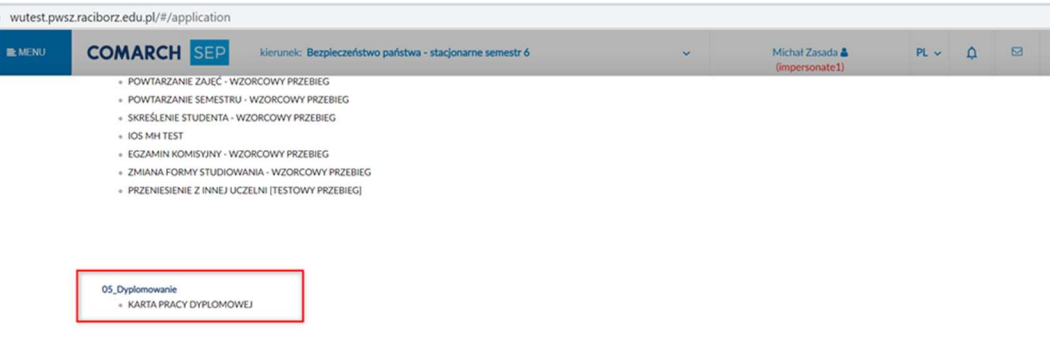

4. Po uruchomieniu wniosku pojawi się instrukcja składania wniosku, po jej przeczytaniu możemy przejść do wypełniania wniosku poprzez przycisk "[Rozpocznij składanie wniosku]"

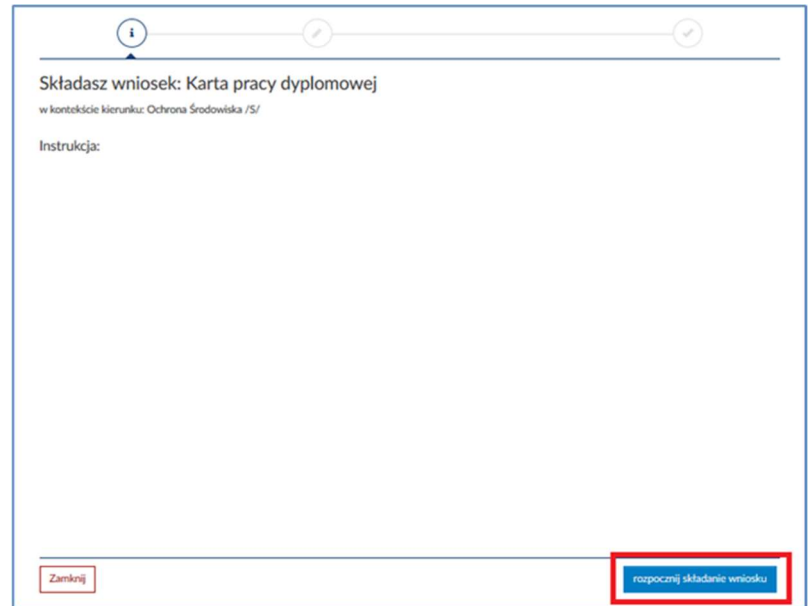

5. Podczas wypełniania wniosku musimy uzupełnić takie dane jak: rodzaj pracy dyplomowej (licencjacka / magisterska, inżynierska), promotora pracy, temat pracy w języku polski oraz w języku angielskim, język w jakim będzie pisana praca, słowa kluczowe (słowem kluczowym wybieranym we wniosku będzie kierunek studiów) następnie określamy cel pracy, zadania do wykonania oraz literaturę związaną z pracą dyplomową (kilka najważniejszych pozycji), w przypadku pracy inżynierskiej należy jeszcze uzupełnić Prowadzącego projekt inżynierski oraz opiekuna.

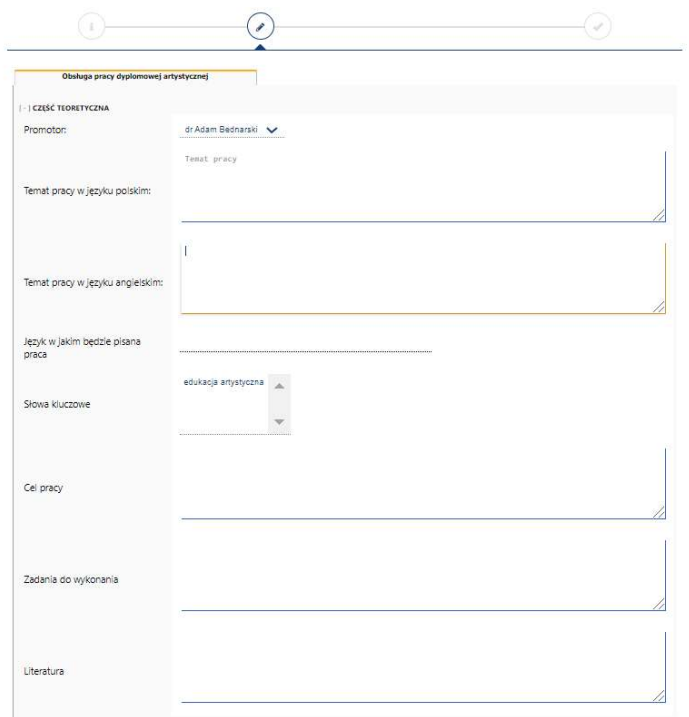

W przypadku pracy dyplomowej zawierającej część artystyczną formularz zawiera także dodatkowe pola, gdzie istnieje możliwość wyboru promotora pracy dodatkowej (ze zdefiniowanej listy kontrahentów) oraz wprowadzenia tematu pracy dodatkowej.

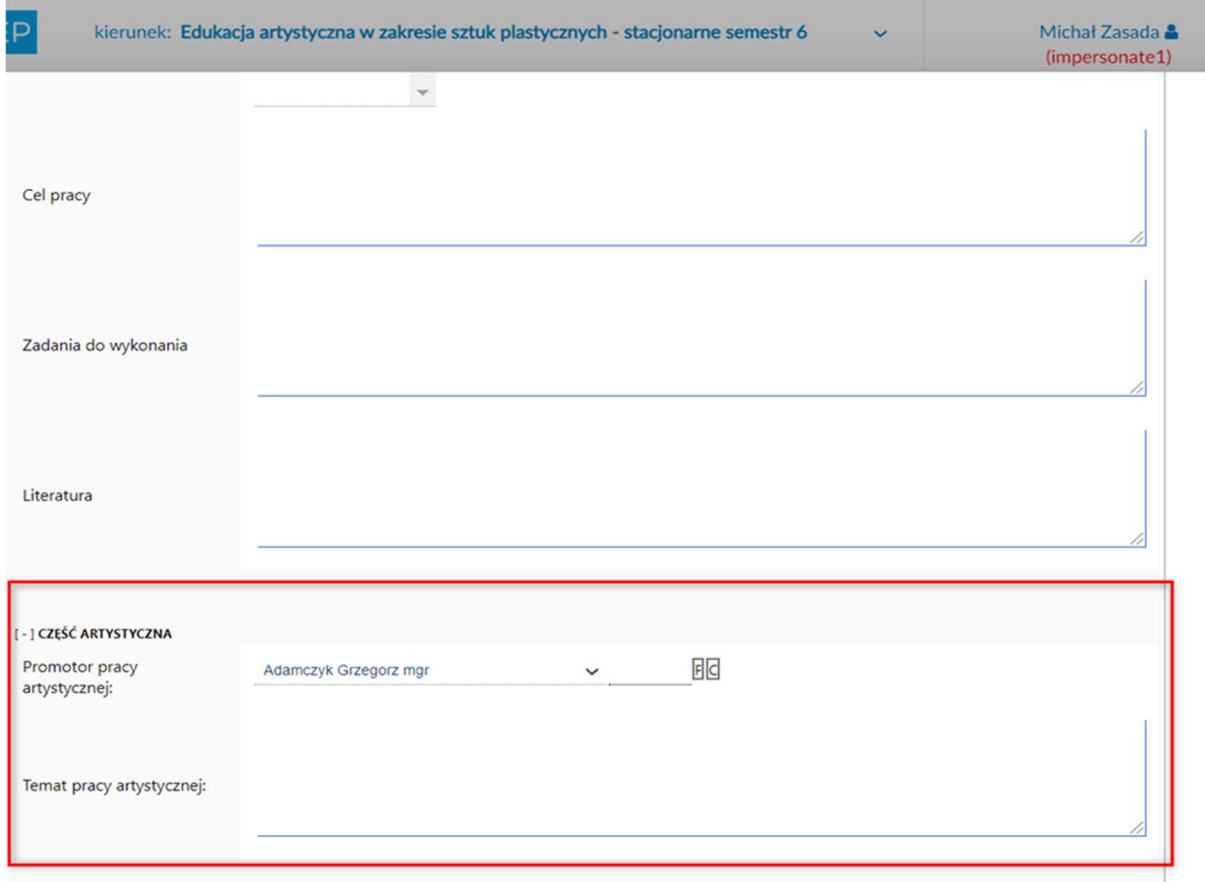

6. Gdy wypełnimy wniosek należy kliknąć przycisk [Zapisz] i jeżeli wyświetlił się komunikat "Wniosek został zapisany prawidłowo" możemy przejść do następnego kroku klikając przycisk [następny krok]

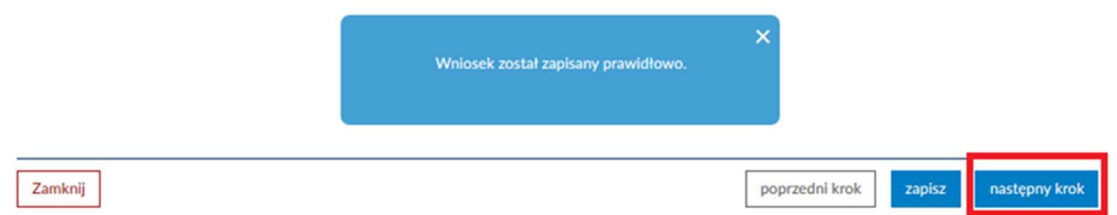

7. Po przejściu do następnego kroku wyświetli nam się informacja "Wypełnianie wniosku zostało zakończone" musimy tutaj zwrócić uwagę na informację o błędach, jeżeli będzie "Brak błędów" możemy kliknąć przycisk [wyślij wniosek].

Uwaga. Po kliknięciu [wyślij wniosek] nie ma możliwości edycji wniosku.

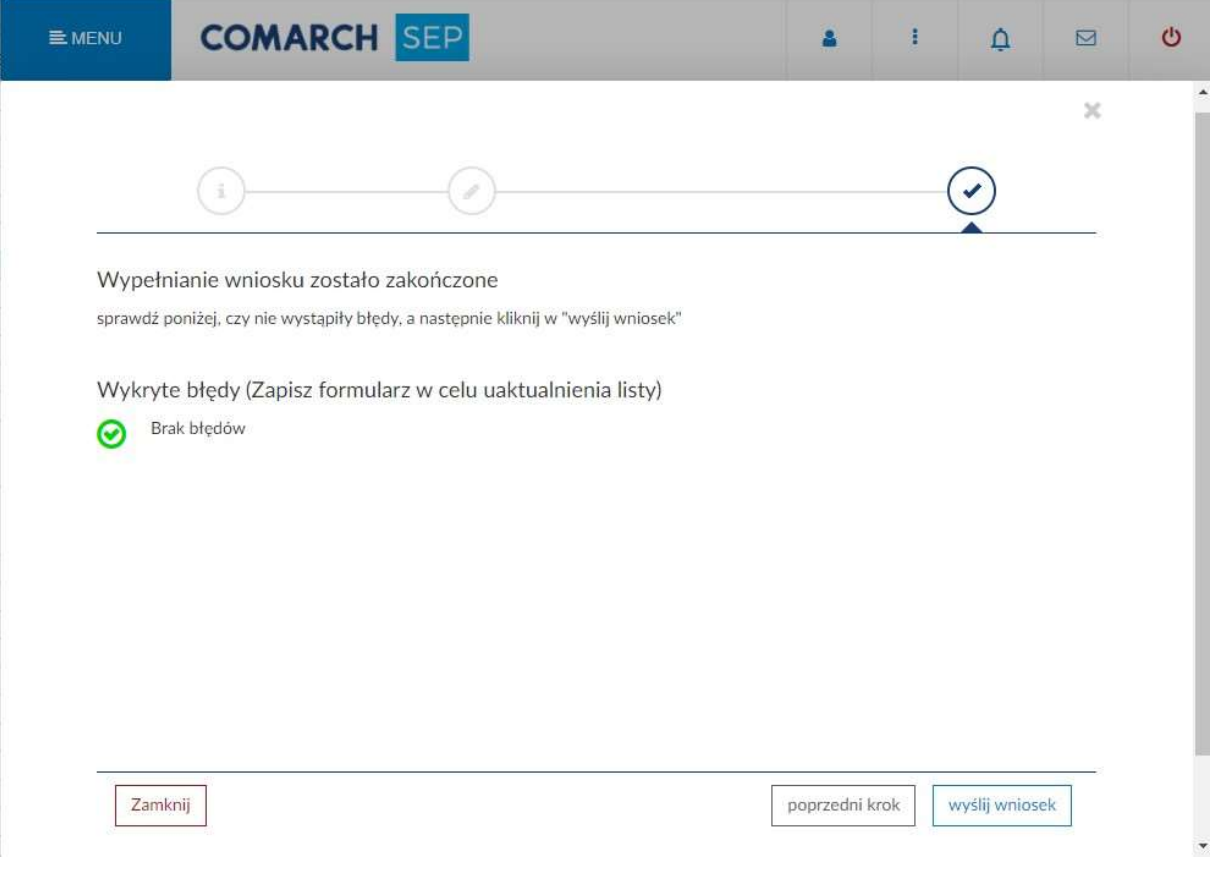

8. Po wykonaniu poprzednich kroków, należy zaczekać na akceptację tematu przez promotora do tego czasu wniosek będzie zablokowany. Gdy promotor zaakceptuje temat pracy możemy przejść do rozdziału drugiego, jednak dopiero wtedy gdy będziemy mieli ostateczną wersję pracy dyplomowej.

## 2. Rejestracja elektronicznej wersji pracy dyplomowej

1. Gdy już mamy ostateczną wersję pracy dyplomowej należy przejść do zakładki "wnioski i sprawy" studenta.

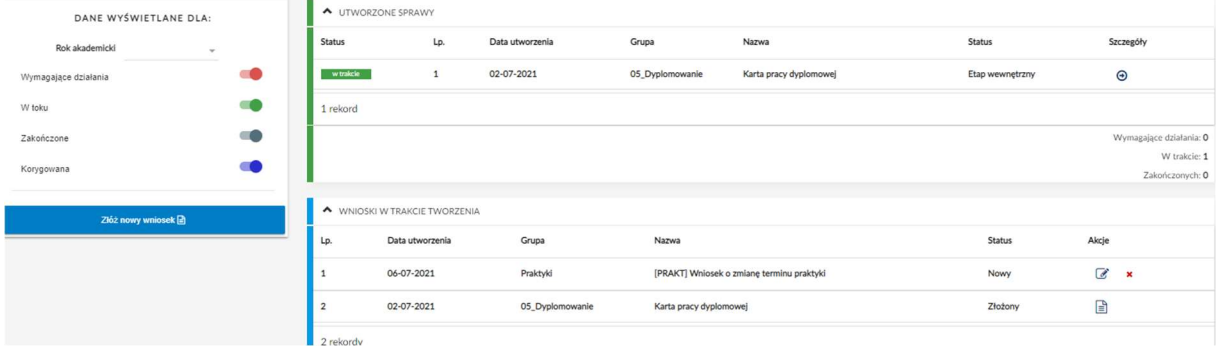

2. Następnie odnajdujemy sprawę "Karta pracy dyplomowej", której status to "Oczekiwanie na rejestrację ostatecznej, elektronicznej wersji pracy" i przechodzimy na szczegóły sprawy

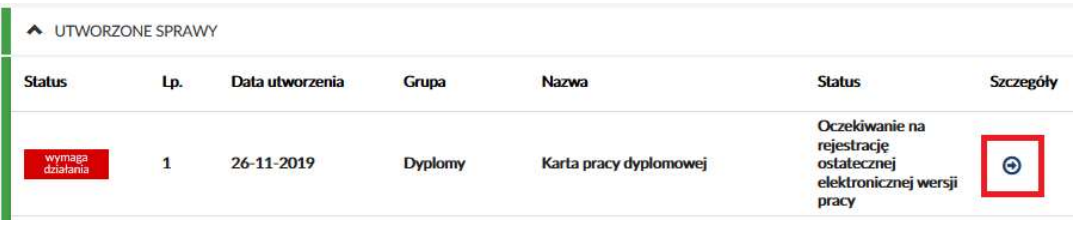

Po przejściu do szczegółów sprawy klikamy w czerwony przycisk [załączniki].

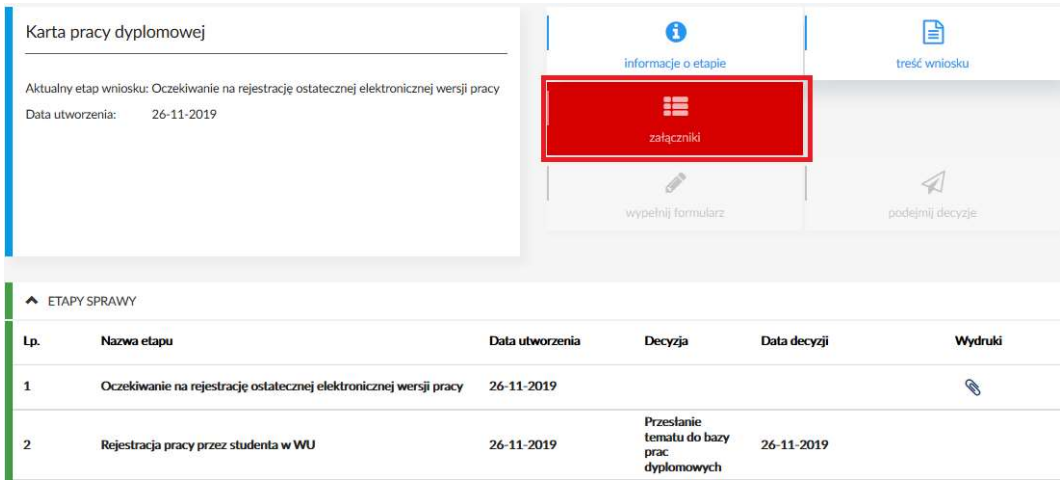

W oknie które nam się pokaże klikamy przycisk [wybierz/upuść plik] i wyszukujemy w plikach ostateczną wersję pracy dyplomowej.

Oczekiwanie na rejestrację ostatecznej elektronicznej wersji pracy

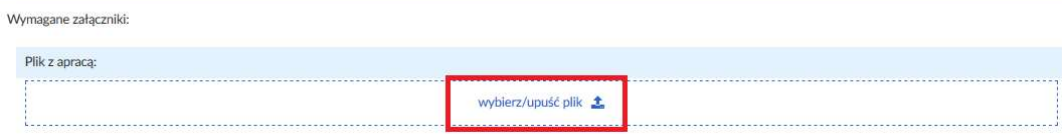

W przypadku prac dyplomowych zawierających część artystyczną wymagane jest zamieszczenie dwóch plików: dotyczącego części teoretycznej pracy (który będzie podlegał badaniu systemem antyplagiatowym) oraz dotyczącego części artystycznej.

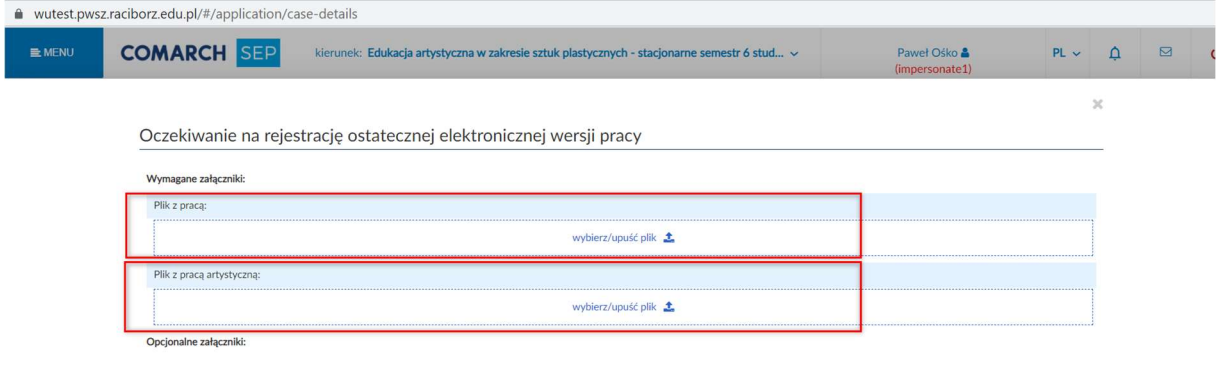

Dodatkowe załączniki:

Gdy pliki zostaną umieszczone w odpowiednim miejscu należy zamknąć okno z załącznikami przyciskiem [x] aby móc przejść do kolejnego kroku.

3. Po dodaniu załączników musimy wykonać decyzję o zarejestrowaniu pracy w tym celu klikamy przycisk [podejmij decyzje].

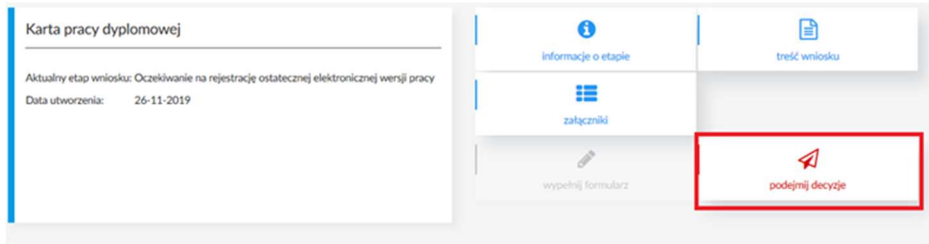

Wybieramy decyzję "Rejestracja wersji elektronicznej pracy" i klikamy przycisk [Podejmij decyzję]

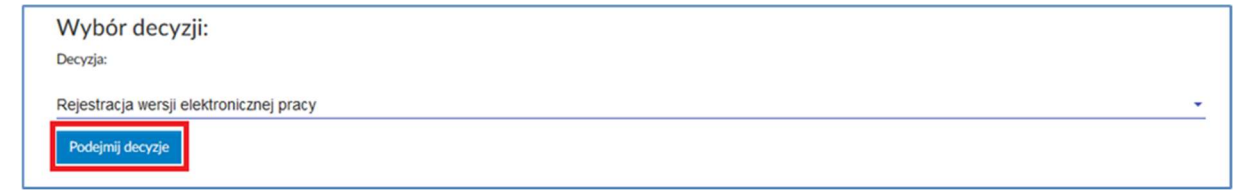

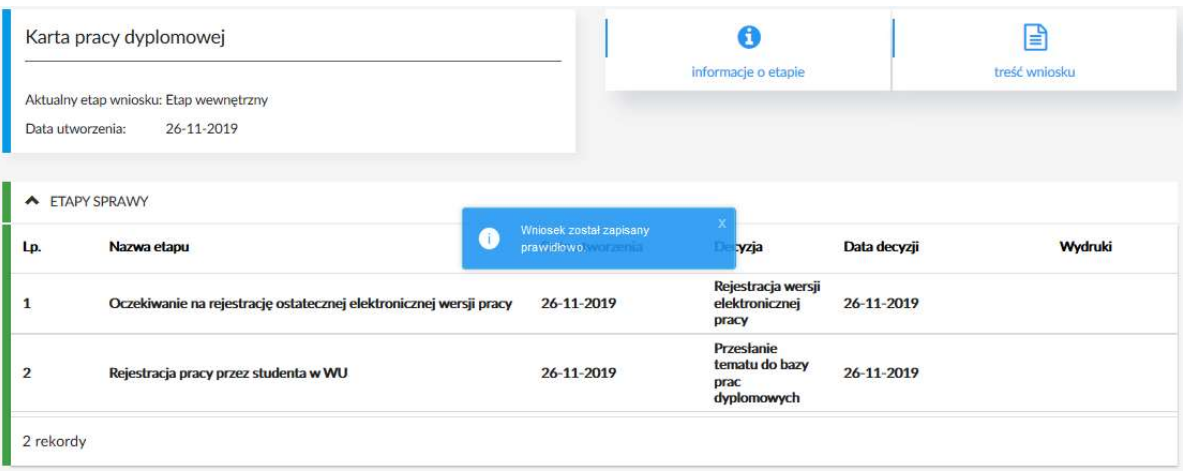

Informacja która powinna pokazać się po wykonaniu decyzji:

Uwaga! Po podjęciu decyzji nie ma możliwości anulowania, prosimy szczególną uwagę zwrócić na plik z pracą aby to była ostateczna wersja ponieważ ten plik będzie podlegał badaniu w jednolitym systemie antyplagiatowym (JSA)

- 3. Wypełnienie danych do suplementu
	- 1. Po zatwierdzeniu pracy (czyli po obronie) student ma możliwość uzupełnienia danych do suplementu na Platformie Studenta. W tym celu należy przejść na zakładkę "Wnioski i sprawy". Następnie należy wybrać sprawę "Karta pracy dyplomowej" ze statusem "Uzupełnienie danych do suplementu - STUDENT".

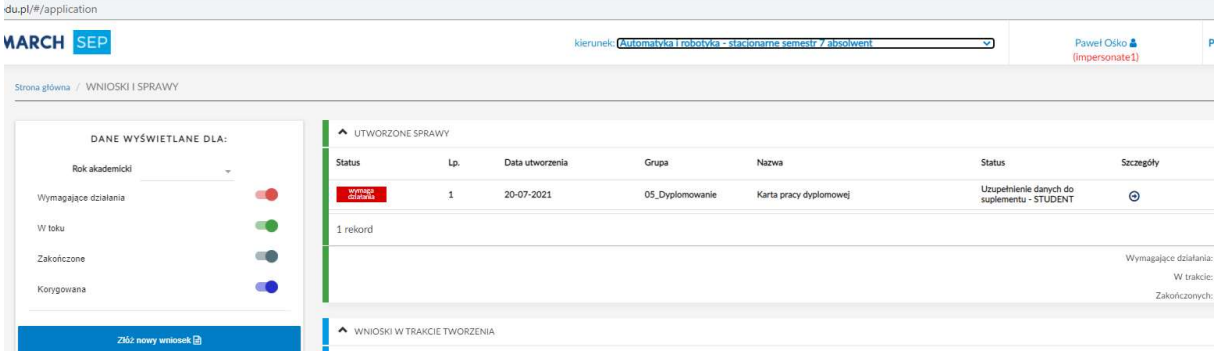

Po wejściu w sprawę należy nacisnąć przycisk [wypełnij formularz]. Zostanie otwarty formularz z danymi do suplementu

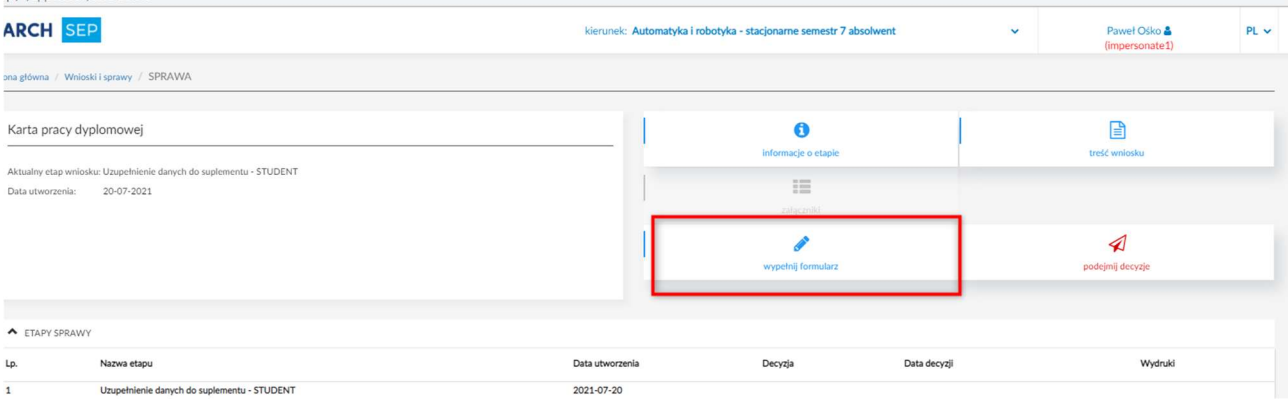

Student będzie miał trzy dni na wprowadzenie informacji, w razie nie wypełnienia formularza w oznaczonym czasie opcja ta przestanie być aktywna.

## Dział Informatyki ANS w Raciborzu

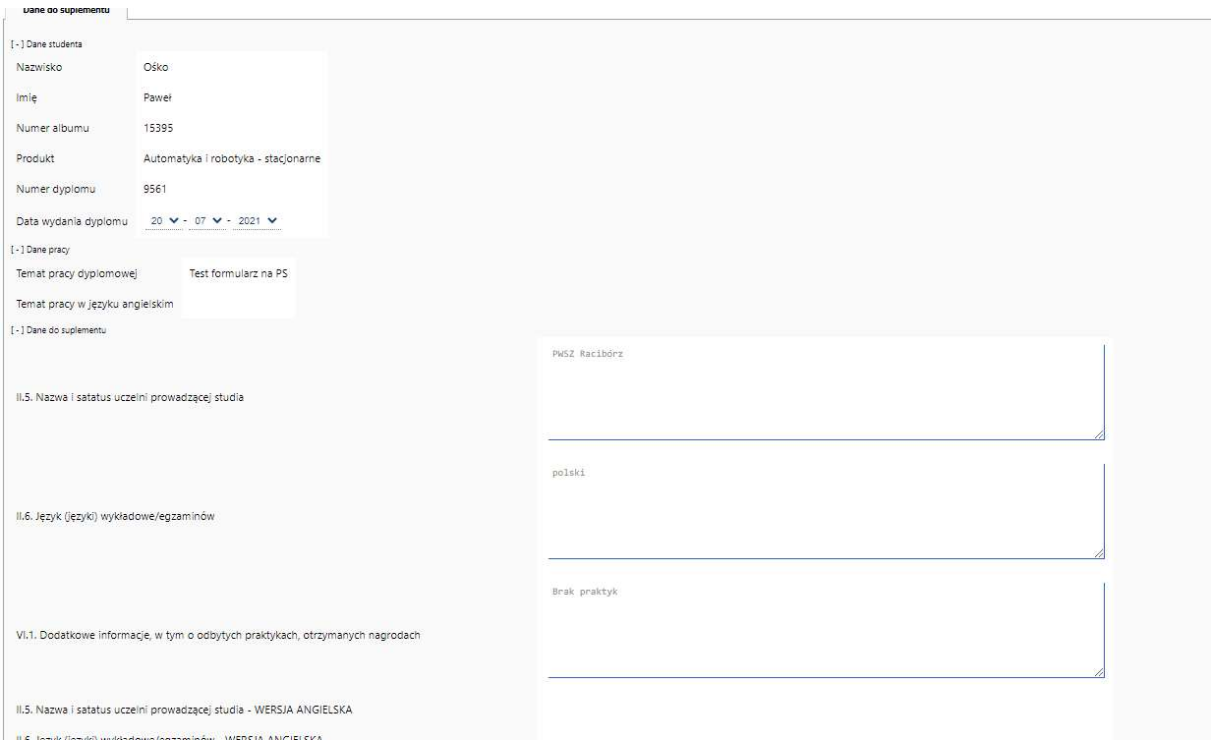

Po wypełnieniu i zapisaniu danych student musi przesłać formularz do weryfikacji przez pracownika dziekanatu. W tym celu naciska przycisk [podejmij decyzję].

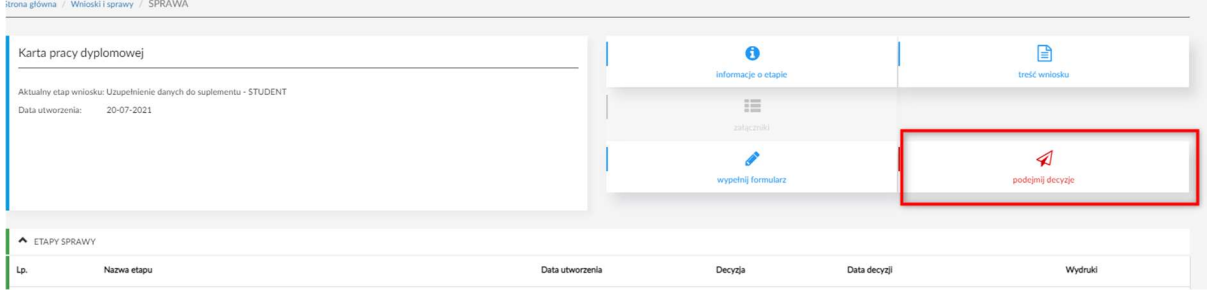

Strona główna / MOJA PRACA DYPLOMOWA

## 4. Podgląd danych pracy na Platformie Studenta

Po ostatecznym zatwierdzeniu pracy, student ma możliwość podglądu szczegółowych danych pracy. W tym celu w menu należy rozwinąć pozycję "Prace dyplomowe", a następnie wejść w opcje "Moja praca dyplomowa"

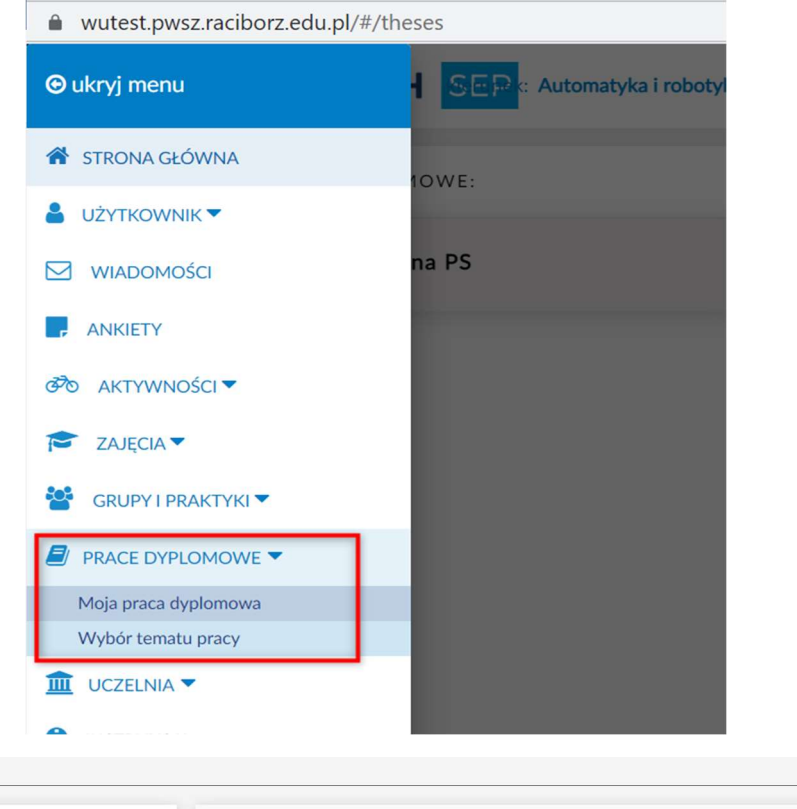

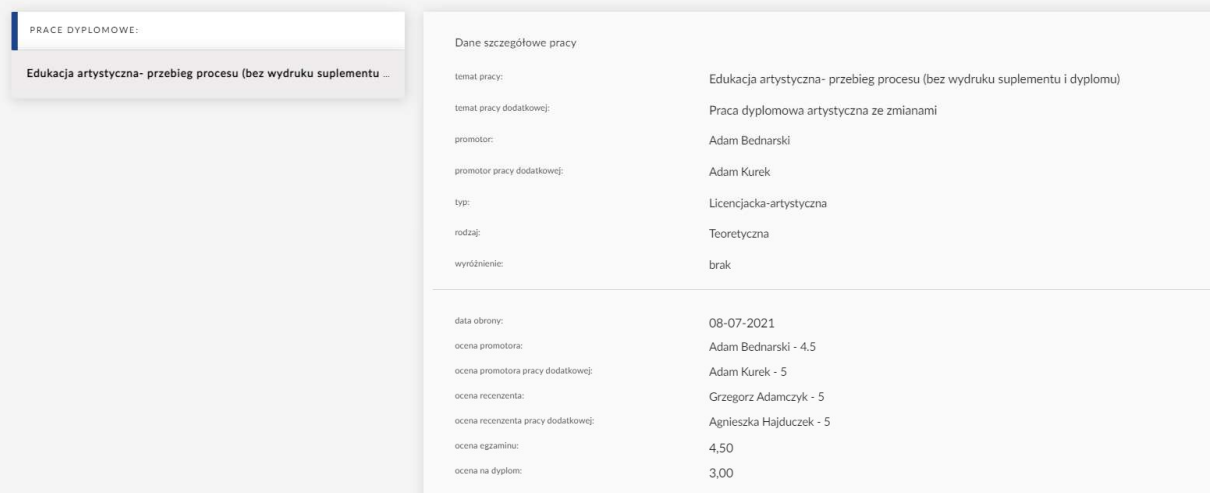